Microsoft System Center Operations Manager 2007 R2/SP1 および System Center Essentials 2007 SP1/2010 用 Dell Printer Management Pack バージョン 4.1

インストールガイド

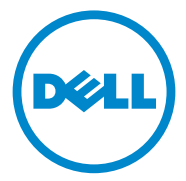

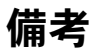

■ メモ:コンピュータを使いやすくするための重要な情報を説明しています。

#### |<br>本書の内容は予告なく変更<del>。</del><br>© 2011 すべての著作権は D<br>| Dall Inc. の書面に トる記回 本書の内容は予告なく変更されることがあります。 **© 2011** すべての著作権は **Dell Inc.** にあります。

Dell Inc. の書面による許可のない複製は、いかなる形態においても厳重に禁じられてい ます。

本書に使用されている商標:Dell™、DELL ロゴ、は Dell Inc. の商標です。Microsoft®、 Windows<sup>®</sup>、Windows Server®、MS-DOS<sup>®</sup> および Windows Vista<sup>®</sup> は米国およびその他の 国々における Microsoft Corporation の商標または登録商標です。

商標または製品の権利を主張する事業体を表すためにその他の商標および社名が使用され ていることがあります。それらの商標や会社名は、一切 Dell Inc. に帰属するものではあり ません。

2011 - 10

# 目次

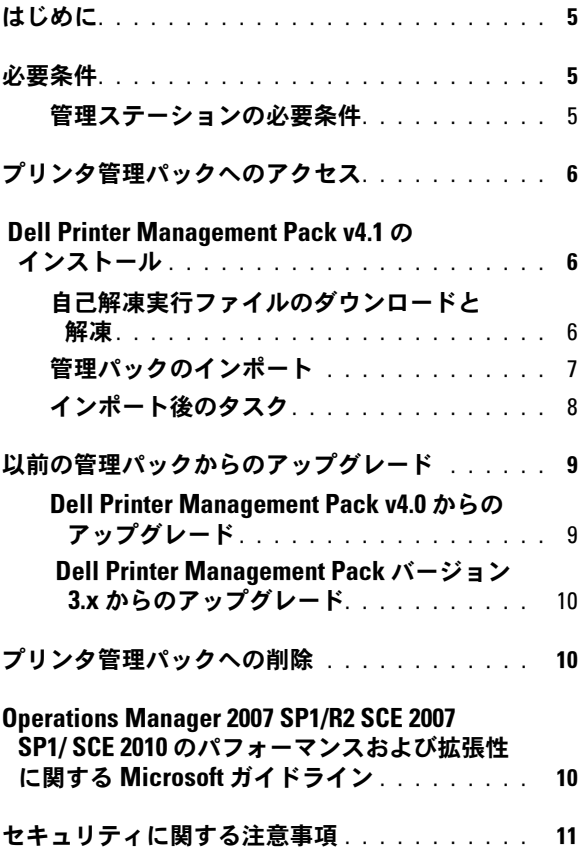

#### 4 | 目次

## <span id="page-4-0"></span>はじめに

本ガイドでは、Microsoft System Center Operations Manager (SCOM) 2007 R2/SP1 および System Center Essentials (SCE) 2007 SP1/2010 用 Dell Printer Management Pack バージョン 4.1 のインストール方法を説明します。

### <span id="page-4-1"></span>必要条件

#### <span id="page-4-2"></span>管理ステーションの必要条件

Dell Printer Management Pack バージョン 4.1 のインストールおよ び Dell Printer Management Pack のインポートに必要な管理ス テーションの要件は、以下となります。

- SCOM 2007 SP1/R2 または SCE 2007 SPI/2010。 Dell プリンタデバイスが SCE プリンタ管理パックによって検出され て管理されるには、SCE 2007 SP1 KB 文書 971541 および 960569 を適用する必要があります。
- ネットワークで Dell プリンタを検出し、ネットワークデバイス検出 を実行するため、すべての Dell プリンタでシンプルネットワーク管 理プロトコル(SNMP)が有効化されていること。
- 管理ステーションがプリンタと通信できるように、SNMP が有効な すべてのプリンタに有効な IP アドレスがあること。

# <span id="page-5-0"></span>プリンタ管理パックへのアクセス

Dell Printer Management Pack バージョン 4.1 は、 以下を含む自己解凍実行ファイル

**Dell\_Printer\_Management\_Pack\_v4.1\_A00.exe**

に含まれています。

- •Dell.Connections.HardwareLibrary.mp
- •Dell.NetworkDevice.Printer.mp
- •DellMPv41\_Printer\_Readme.txt
- •DellMPv41\_Printer\_IG.pdf

**Dell\_Printer\_Management\_Pack\_v4.1\_A00.exe** は、 **support.dell.com** でもご利用いただけます。

### <span id="page-5-1"></span> Dell Printer Management Pack v4.1 のイン ストール

Dell Printer Management Pack v4.1 をインストールするには、以 下の手順を実行します。

- 1 support.dell.com から自己解凍実行ファイルをダウンロードして 解凍します。詳細については[、自己解凍実行ファイルのダウンロー](#page-5-2) [ドと解凍を](#page-5-2)参照してください。
- 2 SCOM/SCE 操作コンソールに管理パックをインポートします。詳細 については[、管理パックのインポート](#page-6-0)を参照してください。
- 3 インポート後のタスクを実行します。詳細については[、インポート](#page-7-0) [後のタスクを](#page-7-0)参照してください。

#### <span id="page-5-2"></span>自己解凍実行ファイルのダウンロードと解凍

自己解凍実行ファイル **Dell\_Printer\_Management\_Pack\_v4.1\_A00.exe** をダウンロードして解凍するには、次の手順を実行します。

- 1 **support.dell.com**→ **Drivers & Downloads**(ドライバとダ ウンロード)にアクセスします。
- 2 お使いの製品モデルを選択します。例えば、**Dell Laser Printer 1720/1720dn**。
- 3 **Category**(カテゴリ)フィールドで、**Systems Management** (システム管理)を選択します。
- 4 ダウンロードオプションを選択して、自己解凍実行ファイル **Dell Printer Management Pack v4.1 A00.exe** を保存す るパスを指定します。
- 5 **Dell\_Printer\_Management\_Pack\_v4.1\_A00.exe** ファイル の内容を、ダウンロードした場所のフォルダまたはデフォルトの場 所、**C:¥Dell Management Packs¥Printer Management Pack¥4.1** に解凍します。

上記のフォルダには、次のファイルが含まれています。

- Dell.Connections.HardwareLibrary.mp
- Dell.NetworkDevice.Printer.mp
- DellMPv41\_PrinterMP\_Readme.txt
- DellMPv41\_Printer\_IG.pdf

#### <span id="page-6-0"></span>管理パックのインポート

Printer Management Pack をインポートするには、**SCOM/ SCE Import Management Pack (SCOM/ SCE インポート管理パック)** ウィザードを使用します。

- 1 スタート → プログラム → **System Center Operations Manager 2007** の順にクリックし、**Operations Console** (操作コンソール)を選択します。
- 2 操作コンソール のナビゲーションペインで **Administration** (管理) をクリックします。
- 3 **Administration**(管理)ツリーを展開し、**Management Packs**(管理パック)を右クリックして、**Import Management Packs**(管理パックのインポート)を選択します。
- 4 Add (追加) をクリックします。Add from disk (ディスクから 追加)を選択します。
	- **メモ:**これは SCOM R2 および SCE 2010 に適用されます。

5 管理パックの場所を参照し、インポートする管理パックを選択して、 **Open** (開く) をクリックします。

管理パックのインポート 画面が開いて、選択した管理パックが イン ポートリスト に表示されます。

6 タスクを完了するには、Install(インストール)をクリックします。

#### <span id="page-7-0"></span>インポート後のタスク

Dell Printer management pack をインポートした後、Dell プリン タが **SCOM/ SCE** 操作コンソール から検出されて監視されるように、 以下のタスクを実行する必要があります。

- 1 **SCOM/ SCE Discovery** (SCOM/ SCE Discovery) ウィザードを 使用して Dell プリンタを検出します。検出 ウィザードの使い方に関 する詳細は、『SCOM/ SCE オンラインヘルプ』を参照してください。
- 2 Dell Printer management pack によってカバーされ、 **Management Pack Objects** (管理パックオブジェクト)→ **Obiect Discoveries** (オブジェクトの検出)の下の 操作コンソー  $\boldsymbol{\mu}$ の **Authoring** (オーサリング) タブに表示されるすべてのオブ ジェクトを追加します。オブジェクト追加の詳細については、[Dell](#page-7-1)  [プリンタ管理パックオブジェクトの追加を](#page-7-1)参照してください。
- 3 操作コンソール Monitoring (監視) タブをクリックし、監視 ペ インに以下が表示されることを確認します。
	- **Dell** 警告ビュー の下の プリンタの警告
	- **Dell** ダイアグラムビュー の下の プリンタグループ
	- **Dell** 状態ビュー の下の プリンタ

#### <span id="page-7-1"></span>Dell プリンタ管理パックオブジェクトの追加

Dell プリンタを検出して監視するために、Dell Printer management pack でカバーされるオブジェクトを追加する必要があ ります。

オブジェクトを追加するには、次の手順を実行します。

1 操作コンソール で Authoring (オーサリング) タブをクリックし ます。

- 2 オーサリング ペインの **Management Pack Objects**(管理パッ クオブジェクト)の下で **Object Discoveries**(オブジェクトの検 出)を選択します。
- 3 オブジェクトの検出 ペインで、画面の右上隅にある **Change Scope** (スコープの変更) をクリックして Scope **Management Pack Objects** (スコープ管理パックオブジェク ト)ウィンドウを表示します。
- 4 View all targets (すべてのターゲットを表示) オプションを選 択してすべてのオブジェクトを表示します。
- 5 **Target** (ターゲット)の下で、すべての Dell プリンタオブジェク トを選択し、**OK** をクリックします。

Dell Printer management pack オブジェクトは オプジェクト検 出 ペインに表示されます。

## <span id="page-8-0"></span>以前の管理パックからのアップグレード

Dell Printer Management Pack の以前のバージョンをインストール した場合、現在のバージョンに直接アップグレードすることができます。

#### <span id="page-8-1"></span>Dell Printer Management Pack v4.0 からのアップグレード

Dell Printer Management Pack バージョン 4.0 からバージョン 4.1 にアップグレードできます。現在のバージョンからアップグレードする には、次の手順を実行します。

- 1 [Dell Printer Management Pack v4.1](#page-5-1) のインストールの手順に従 います。
- 2 新しい管理パックのインポート 詳細については[、管理パックのイン](#page-6-0) [ポートを](#page-6-0)参照してください。
- メモ:バージョン 4.0 からバージョン 4.1 にアップグレードする場合、 アップグレード前に重大または警告状態として表示されていたデバイス は、依然として重大または警告状態であるにもかかわらず、アップグレー ド後は通常状態として表示されます。次回の監視サイクルでのみ、デバイ スに正しい正常性ステータスが表示されます。
- メモ:管理パックを 4.1 にアップグレードした後、ダイアグラム ビュー のいくつかのコンポーネントに引き続きデフォルトアイコンが表示される 場合があります。新しいアイコンを表示させるには、操作コンソール を /**clearcache** オプションで再起動させる必要があります。

#### <span id="page-9-0"></span> Dell Printer Management Pack バージョン 3.x からのアップグ レード

3.x バージョンからのアップグレードはサポートされていません。Dell Printer Management Pack バージョン 4.1 をインポートする前に、 Dell Printer Management Pack 3.x を削除してください。

## <span id="page-9-1"></span>プリンタ管理パックへの削除

Dell Printer MP を削除する場合は、ベースフォルダユーティリティを 削除する前に、必ず管理パックを削除してください。

- 1 SCOM/SCE **操作コンソール で、Administration** (管理) → **Management Packs** (管理パック) と選択します。
- 2 管理パック ペインで **Dell Printer MP** を選択します。
- 3 選択した Dell Printer MP を右クリックして、**Delete**(削除)を クリックします。

管理パックまたはユーティリティを削除した後、SCOM/ SCE コン ソールを閉じて再起動することをお勧めします。

■ メモ:管理パックを削除すると、一部のユーザー役割の範囲に影響する 可能性があります。

# <span id="page-9-2"></span>- ^-<br>SP1/ SCE 2010 のパフォーマンスおよび拡張<br>性に関する Microsoft ガイドライン 性に関する Microsoft ガイドライン

最適な性能を得るためには、異なる管理ステーションにデバイス固有の Dell 管理パックを導入します。

拡張性に関する Microsoft の推奨については、 **technet.microsoft.com/hi-in/library/bb735402(en-us).aspx** を参照してください。

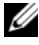

メモ:Operations Manager Database で **Autogrow**(オートグロー) オプションが有効になっていることを確認してください。

## <span id="page-10-0"></span>セキュリティに関する注意事項

操作コンソール へのアクセス権は、SCOM/SCE で内部処理されます。 これは、SCOM/SCE コンソールの **Administration**(管理)→ **Security** (セキュリティ) 機能の User Roles (ユーザー役割) オプ ションで設定できます。割り当てられた役割のプロファイルによって、 実行できるアクションが決まります。セキュリティに関する注意事項の 詳細については、『Microsoft Operations Manager 2007 SP1、 Microsoft Operations Manager 2007 R2』、または『Microsoft Systems Centre Essentials SP1/SCE 2010 オンラインヘルプ』を参照 してください。

12 | はじめに